### **Accessing RemoteApp from Windows with the Microsoft Remote Desktop Store App** *Windows 8 and 10 only*

1) If not already installed, download the "Remote Desktop" app (it's free from Microsoft) from the Windows Store and open the app.

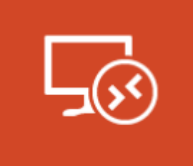

Remote Desktop Microsoft Corporation \*\*\*\*\*

#### **t** Share

With the Remote Desktop app PC and your work resources fr More

This product is installed.

Open

2) Click "Access RemoteApp and Desktop Connections"

# Remote Desktop

To connect to another PC, enter the PC name below.

You can also:

- Work with apps and desktops that the administrator has set up for you. Access RemoteApp and Desktop Connections
- Connect to PCs on your corporate network without setting up a VPN.

### 3) In the "Email or URL" field, type <https://virtual.krannert.purdue.edu/rdweb/feed/webfeed.aspx>

### Click Connect

Enter your credentials. Krannert\username, and password. Check "Remember my credentials", and click "OK"

## RemoteApp and Desktop Connections

https://virtual.krannert.purdue.edu/rdweb/feed/webfeed.aspx

Examples: john@contoso.com https://contoso.com/RDWeb/Feed/webfeed.aspx 4) The app will download links for the applications you have access to. Simply click an app to launch it, or close it like any other program.

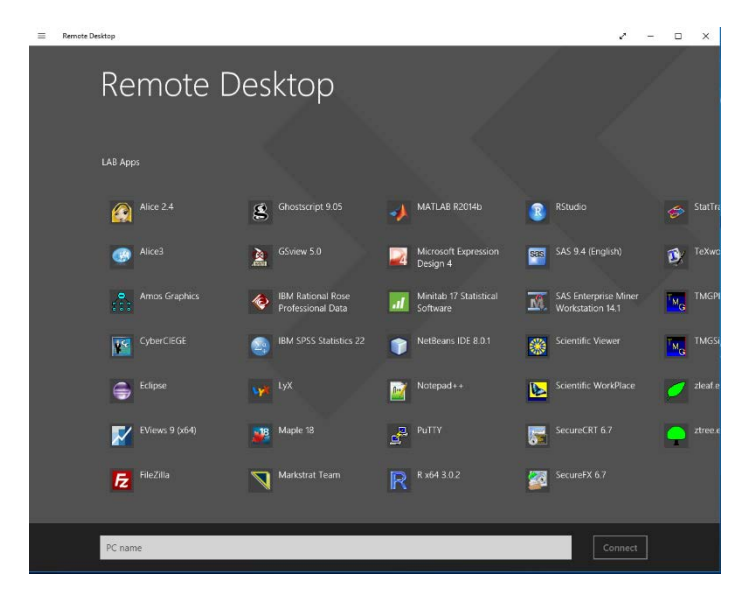

5) SAVING FILES: This can be confusing.

### **To save a file to the computer you are using**,

Select a location in the format: "Android on localhost"

**To save a file to your U:, V: or W: drive,** 

Select a location in the format: "user [\(\\krannert\dfs\user\)](file://krannert/dfs/user) U:" *Technically, you can use "U on COMPUTERNAME", but this is a very slow way to save large files.*

**NEVER save to the "Local Disk (C: )". This is the server, and not your local computer.**

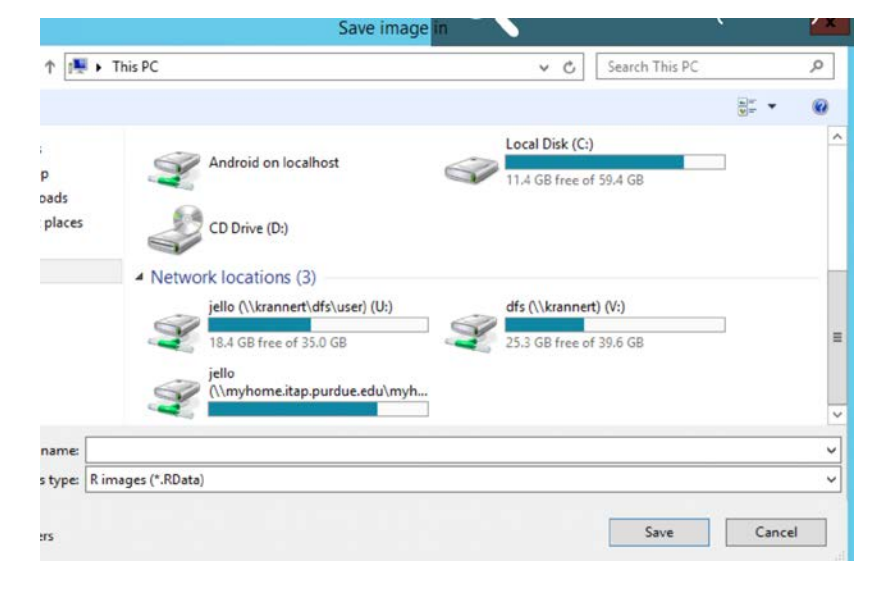

### **Krannert Faculty/Staff/PhD only -**

You can save to "Documents". These files will go to a subfolder of your U: drive called "RemoteApp". *Do not delete the "RemoteApp" folder, it contains profile information for all of your RemoteApps.*

### 6) To exit, hit the "back" button twice. **IMPORTANT NOTES:**

- **Idle RemoteApps will timeout after 30 minutes of inactivity. If you reconnect within 30 minutes from the time of disconnection, you can continue where you left off.**
- **If there is a temporary network disconnection between your computer and the server, again, you can reconnect within 30 minutes to continue where you left off.**
- **There is a maximum session limit of 8 hours.**

### **SAVE OFTEN**